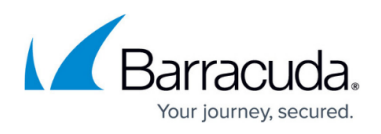

# **How to Activate Dynamic Firewall Rules for Remote Connections via SSL VPN**

#### <https://campus.barracuda.com/doc/73719129/>

While connected to the SSL VPN via the web portal or CudaLaunch, you can enable or disable dynamic access and application rules for the Barracuda CloudGen Firewall. You must create a dynamic firewall rule resource in the SSL VPN configuration for the exiting dynamic rules to be able to activate them via the portals.

### **Before You Begin**

- Configure the SSL VPN for the CloudGen Firewall. For more information, see [How to Configure](http://campus.barracuda.com/doc/73719130/) [the SSL VPN Service.](http://campus.barracuda.com/doc/73719130/)
- Create a dynamic access or application rule. For more information, see [How to Create and](http://campus.barracuda.com/doc/73719222/) [Activate a Dynamic Access Rule.](http://campus.barracuda.com/doc/73719222/)

### **Create the Dynamic Rule Resource for SSL VPN**

1. Go to **CONFIGURATION > Configuration Tree > Box > Virtual Servers >** *your virtual server* **> Assigned Services > VPN-Service > SSL-VPN**.

2. In the left menu, select **Dynamic Firewall Rules**.

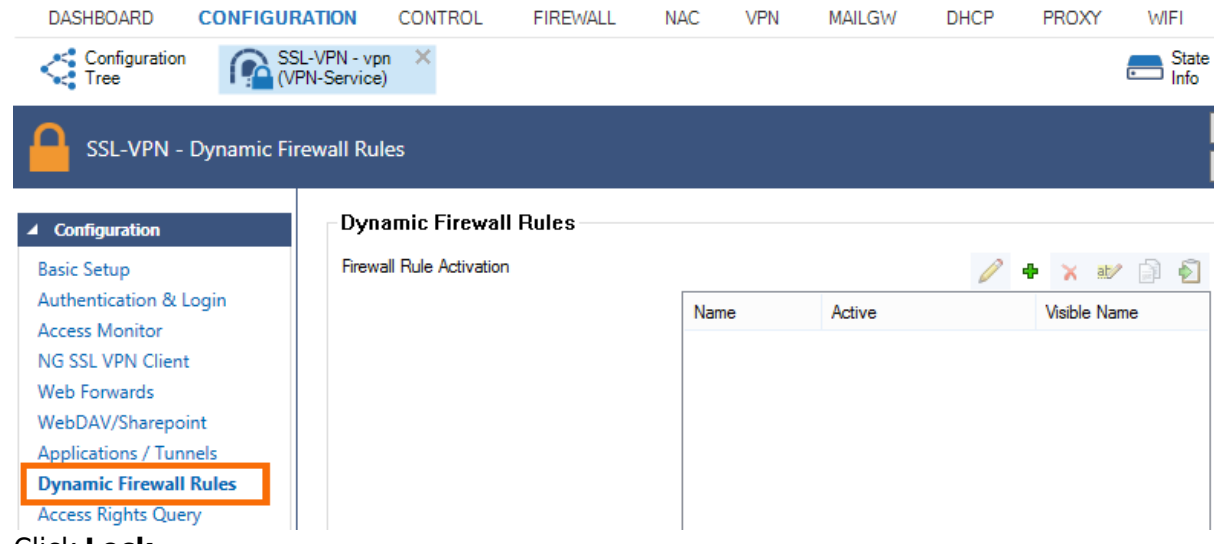

- 3. Click **Lock**.
- 4. In the **Firewall Rule Activation** table, click **+** to add an entry for the dynamic rule.
- 5. Enter a **Name** for the rule. For example, mgmt-dynamic

## Barracuda CloudGen Firewall

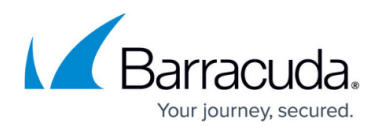

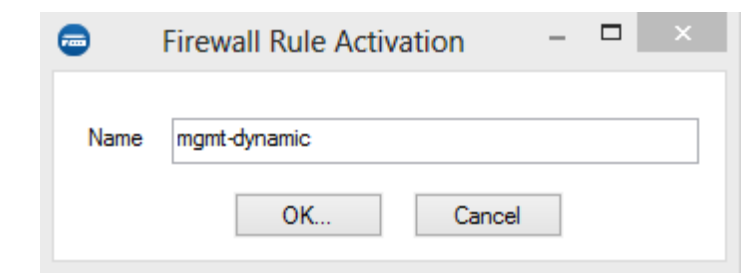

- 6. Click **OK**. The **Firewall Rule Activation** window opens.
- 7. Select the **Active** check box to make the rule visible.
- 8. In the **Visible Name** field, enter the name for the rule. For example, CloudGen Firewall Management

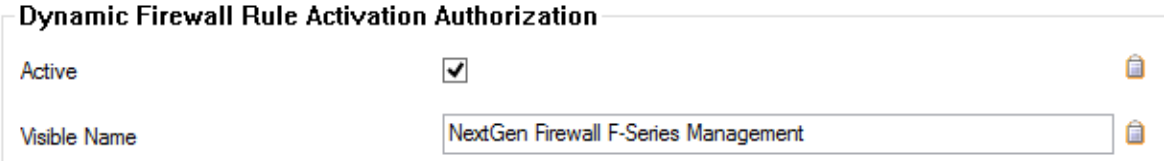

9. In the **Dynamic Rule Selector** table, delete the asterisk (**\***), and add the names of the dynamic rules that you created for the SSL VPN. Asterisk (**\***) and question mark (?) wildcard characters are allowed.

Dynamic rules in cascaded rule lists must be entered as <rulelist>:<name>.

10. To allow access only to specific user groups, delete the asterisk (**\***) in the **Allowed User Groups** table, and add the names of the MSAD groups allowed to activate these dynamic rules. For example, \*OU=admins\**.*

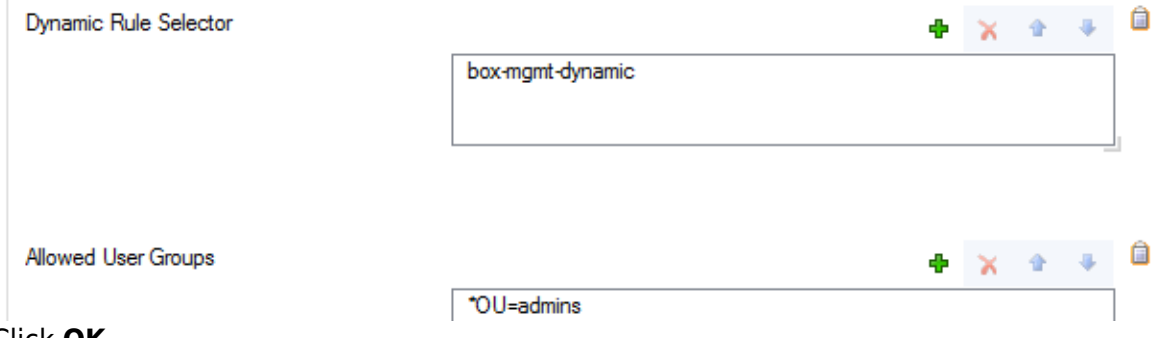

- 11. Click **OK**.
- 12. Click **Send Changes** and **Activate**.

### **Enable and Disable Dynamic Rules**

You can enable and disable dynamic access and application rules from the SSL VPN web portal or CudaLaunch.

#### **Enable and Disable Dynamic Rules from the SSL VPN Web Portal**

While connected to the SSL VPN web portal, you can enable dynamic rules for a specified length of time on the **Dynamic Firewall Rules** page.

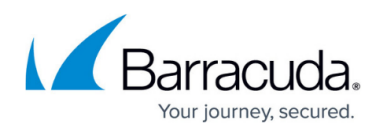

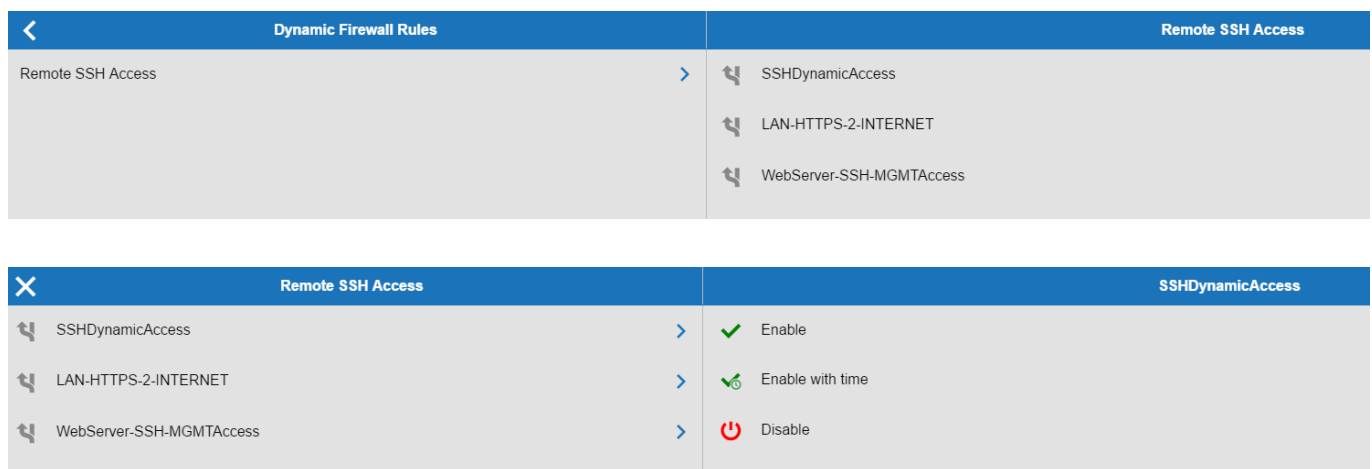

For more information, see [SSL VPN.](http://campus.barracuda.com/doc/73719106/)

#### **Enable and Disable Dynamic Rules using CudaLaunch**

When connected to the SSL VPN using CudaLaunch, you can enable dynamic rules for a specified length of time on the **Rules** page.

For more information, see the **Dynamic Firewall Rules** section in [CudaLaunch](http://campus.barracuda.com/doc/73718948/).

# Barracuda CloudGen Firewall

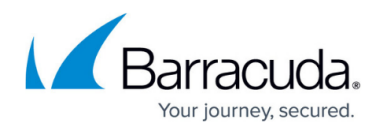

### **Figures**

- 1. dyn rules.png
- 2. dyn name.png
- 3. dyn\_conf1.png
- 4. dyn\_conf2.png
- 5. ssl\_desktop\_01.png
- 6. ssl\_desktop\_02.png

© Barracuda Networks Inc., 2019 The information contained within this document is confidential and proprietary to Barracuda Networks Inc. No portion of this document may be copied, distributed, publicized or used for other than internal documentary purposes without the written consent of an official representative of Barracuda Networks Inc. All specifications are subject to change without notice. Barracuda Networks Inc. assumes no responsibility for any inaccuracies in this document. Barracuda Networks Inc. reserves the right to change, modify, transfer, or otherwise revise this publication without notice.